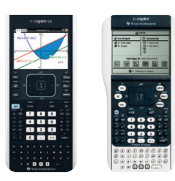

*Enabling Pressto-Test will block access during the exam to preexisting programs, documents, files, applications, data and pictures.*

*Screens may vary slightly by model and Operating* 

*System (OS).*

## TI-Nspire™ handhelds **Test preparation: Press-to-Test**

Use this method when exams require calculator clearing but allow documents and programs to be disabled, rather than deleted. This method also allows the option of disabling selected built-in functionality. Documents and programs can be recovered after the exam.

## **Before the exam – Put the calculator in Press-to-Test mode:**

- **1)** Ensure the handheld is turned off. Press [ctrl] [off] keys.
- 2) Press and hold down [esc] and [@ 001] keys simultaneously until Press-to-Test screen is displayed.

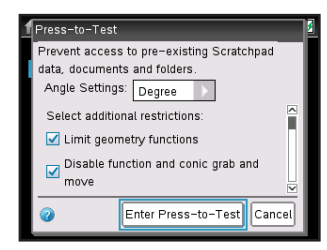

**3)** Select restrictions:

By default, all restrictions are selected. To change default restrictions, use arrow keys or [tab] key to scroll through list of restrictions. When a restriction is highlighted, press **!** to deselect the restriction. (Do not press the [enter] key.) To deselect all restrictions press **ctrl A** keys.

- 4) Enable Press-to-Test by pressing [tab] to select **Enter Press-to-Test** then pressing [enter].
- **5)** The handheld will reboot and confirm restrictions. Select **OK** to continue to home screen.

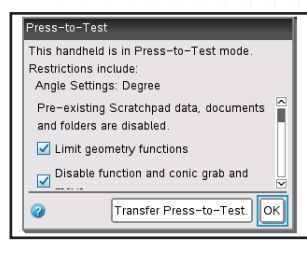

**6)** When Press-to-Test is enabled, a lock icon will display in the upper right corner of the home screen.

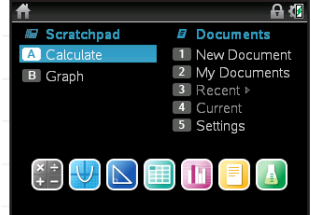

An LED near the handheld's mini USB port will:

- **»** Flash green to indicate all restrictions (default) are selected.
- **»** Flash amber to indicate one or more restrictions were disabled.

.<br>This handheld is in Press–to–Test mode

Pre-existing Scratchpad data, documents and folders are disabled Limit geometry functions Disable function and conic grab and

оĸ

Reset Press-to-Test

Restrictions include: Angle Settings: Degree

*If the handheld is in Press-to-Test mode and is to be used in subsequent exams, you can reset Pressto-Test to clear all data and files created during the previous exam.* 

*If the calculator will not be used in subsequent exams, exiting Press-to-Test restores system settings and files that were restricted and clears all data and files created while in Press-to-Test mode.*

## **After each exam – Reset Press-to-Test mode:**

- 1) Ensure the handheld is turned off Press [ctn] [off] keys.
- 2) Press and hold down **esc** and **com** keys simultaneously until Press-to-Test screen is displayed.
- **3)** Select **Reset Press-to-Test** and then **OK**.

## **After the exam – Exit Press-to-Test mode:**

- **1)** Connect the handheld to another TI-Nspire™ handheld using the USB unit-to-unit cable.
- 2) Press com for HOME screen. Press **2** to select **My Documents**

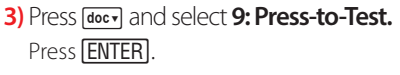

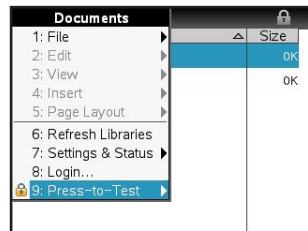

**4)** Select **1: Exit Press-to-Test** Press **ENTER** 

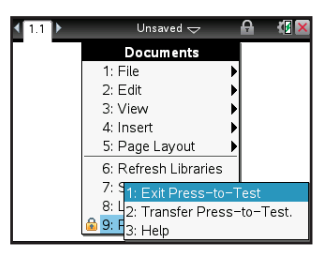

The handheld will reboot out of Press-to-Test mode

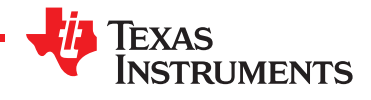